### Contents

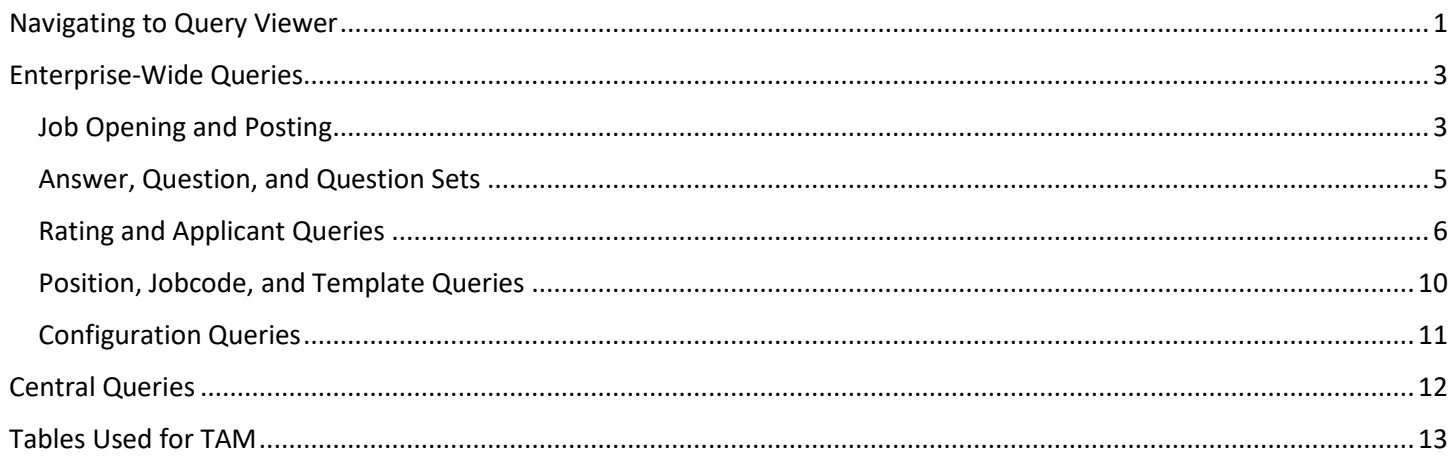

### <span id="page-0-0"></span>Navigating to Query Viewer

1. In the upper right-hand corner of any page in STAR, click on the NavBar (compass looking item)

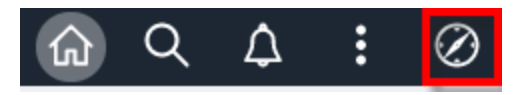

2. Click on the Reporting Tools - it will open in a new window

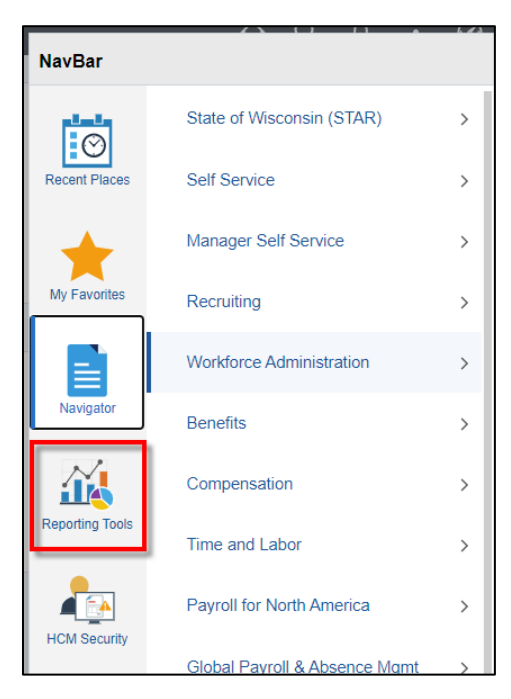

- 3. Depending on what Security you have, you should see Query Viewer. Search for the Query Name you are looking for.
	- a. The "%" before and after words is wildcarding. Query Viewer will search for any instance of those word(s) occurring in the Query Name, regardless of where they are.
	- b. All recruiting-specific queries start with "WI\_HRS" so you can search for WI\_HRS% to return all recruiting related queries

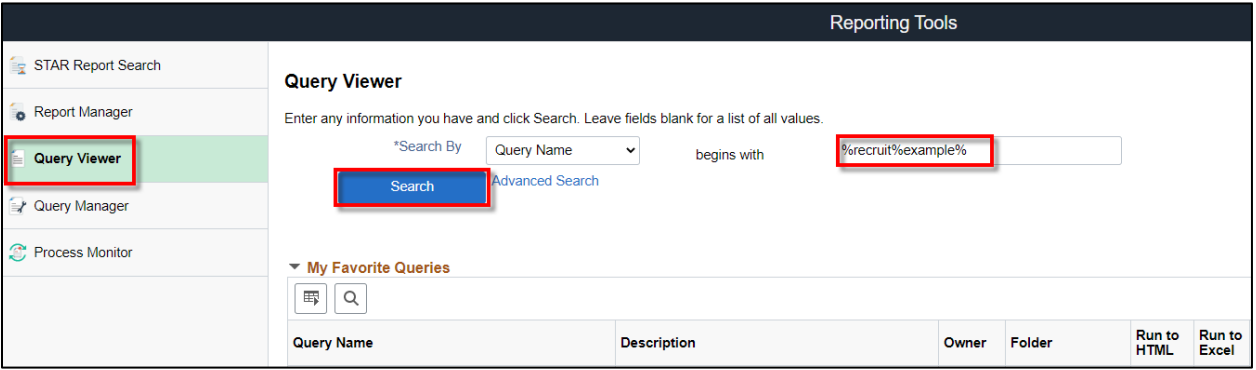

- 4. In the search results, you can either run the Query to Excel or Favorite it
	- a. Favoriting a query adds it to a list of queries that is always visible at the bottom of Query Viewer so you do not have to search for it every time
		- i. A note, only 300 queries are visible when searching for and favoriting queries

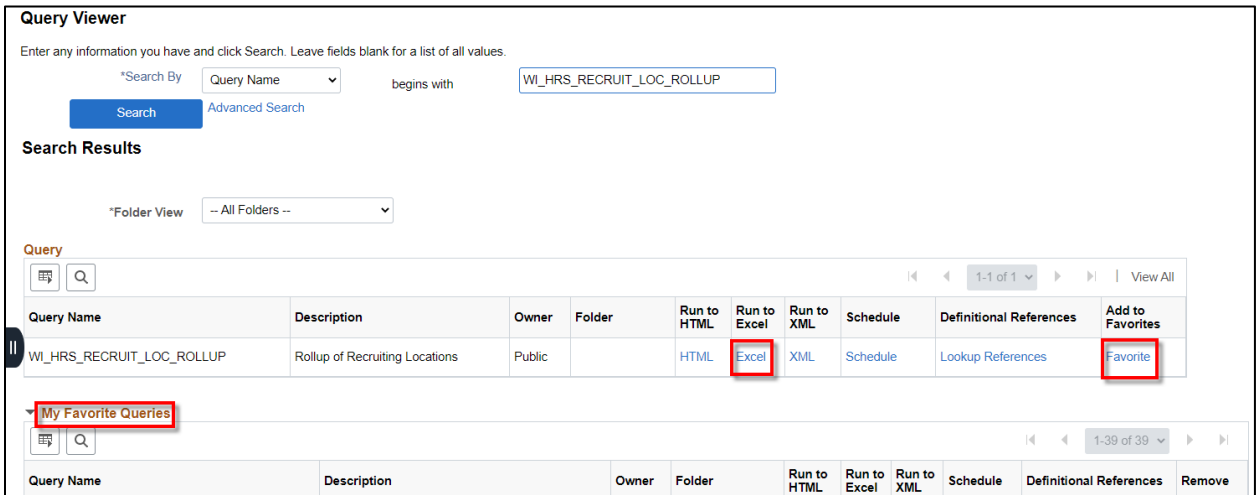

### <span id="page-2-0"></span>Enterprise-Wide Queries

#### <span id="page-2-1"></span>Job Opening and Posting

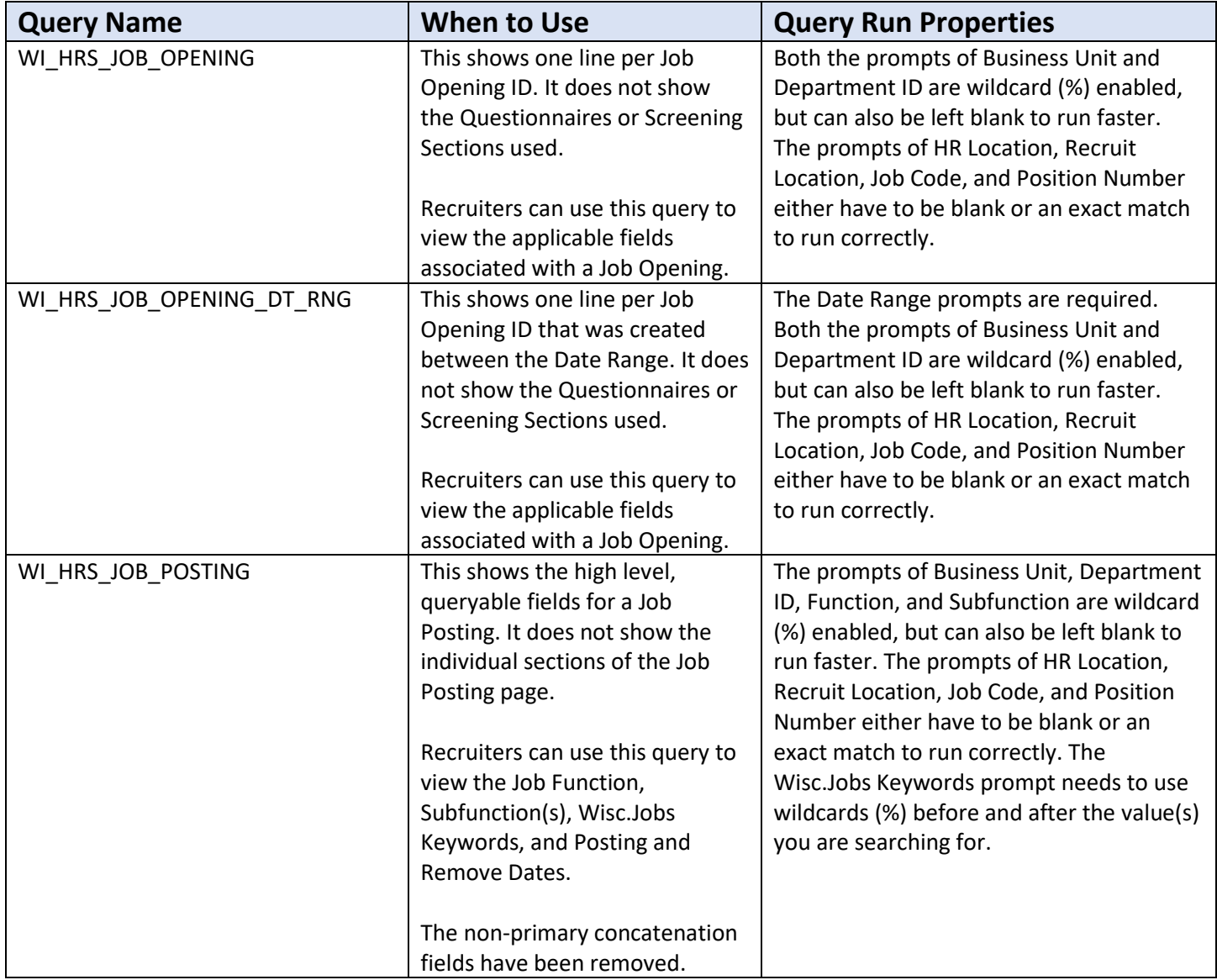

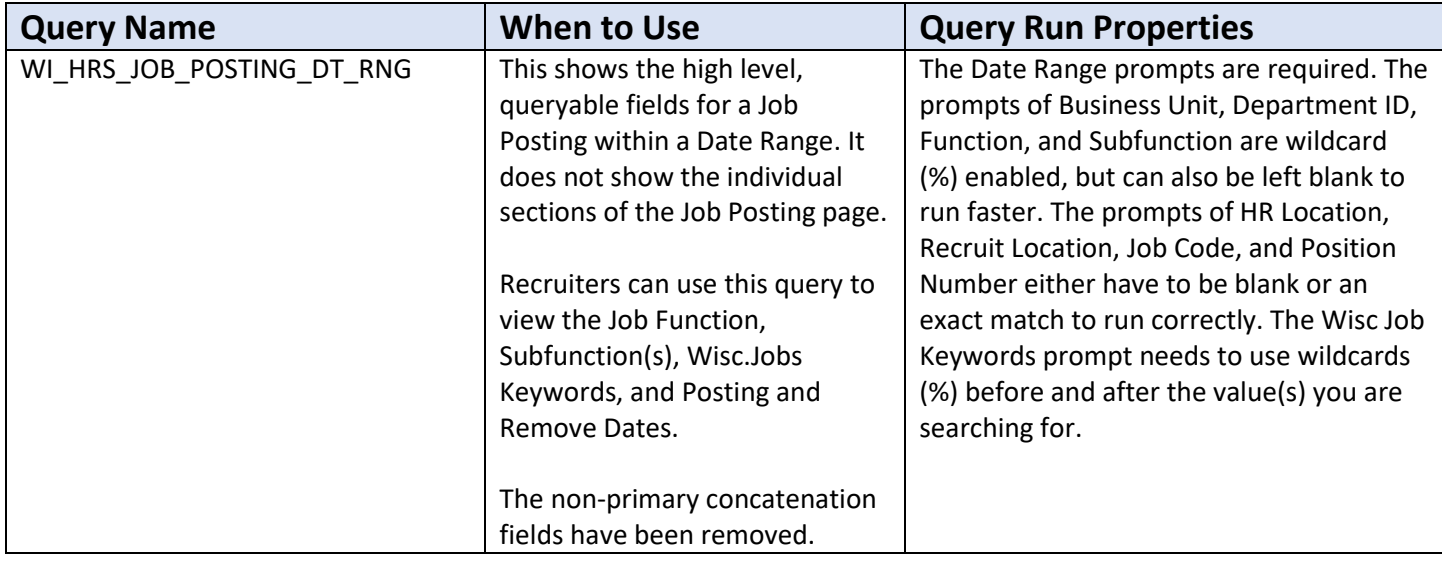

#### <span id="page-4-0"></span>Answer, Question, and Question Sets

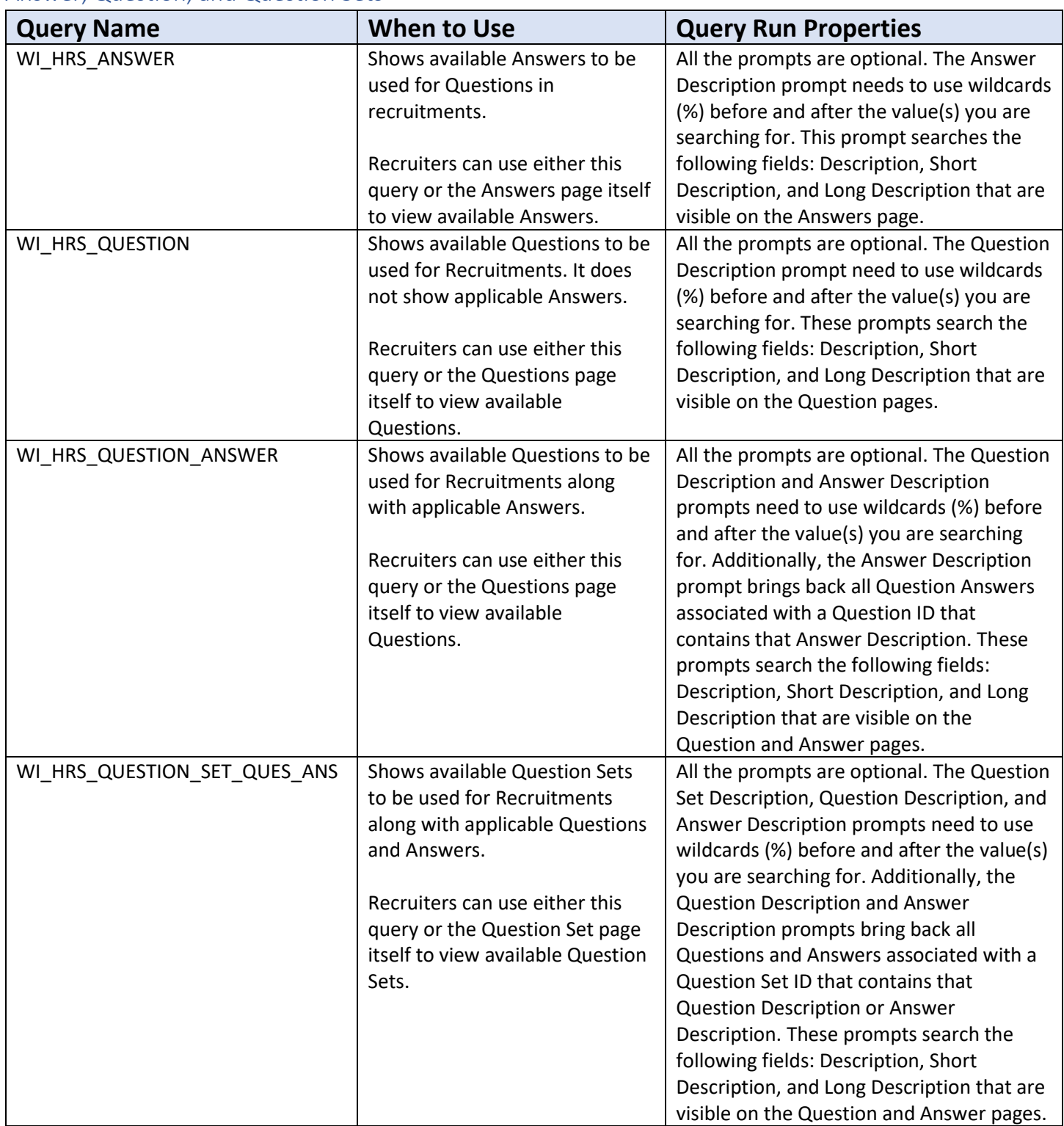

#### <span id="page-5-0"></span>Rating and Applicant Queries

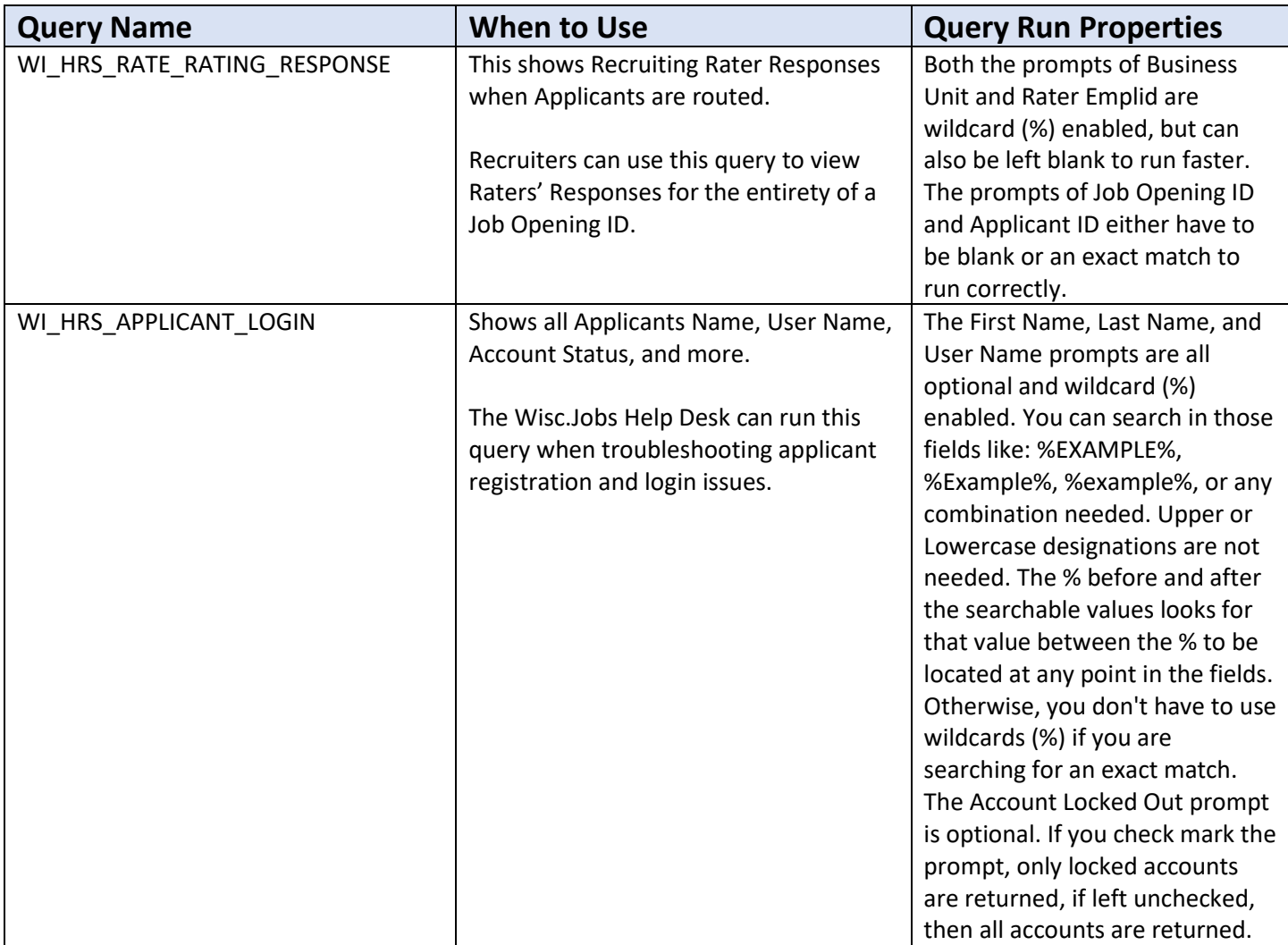

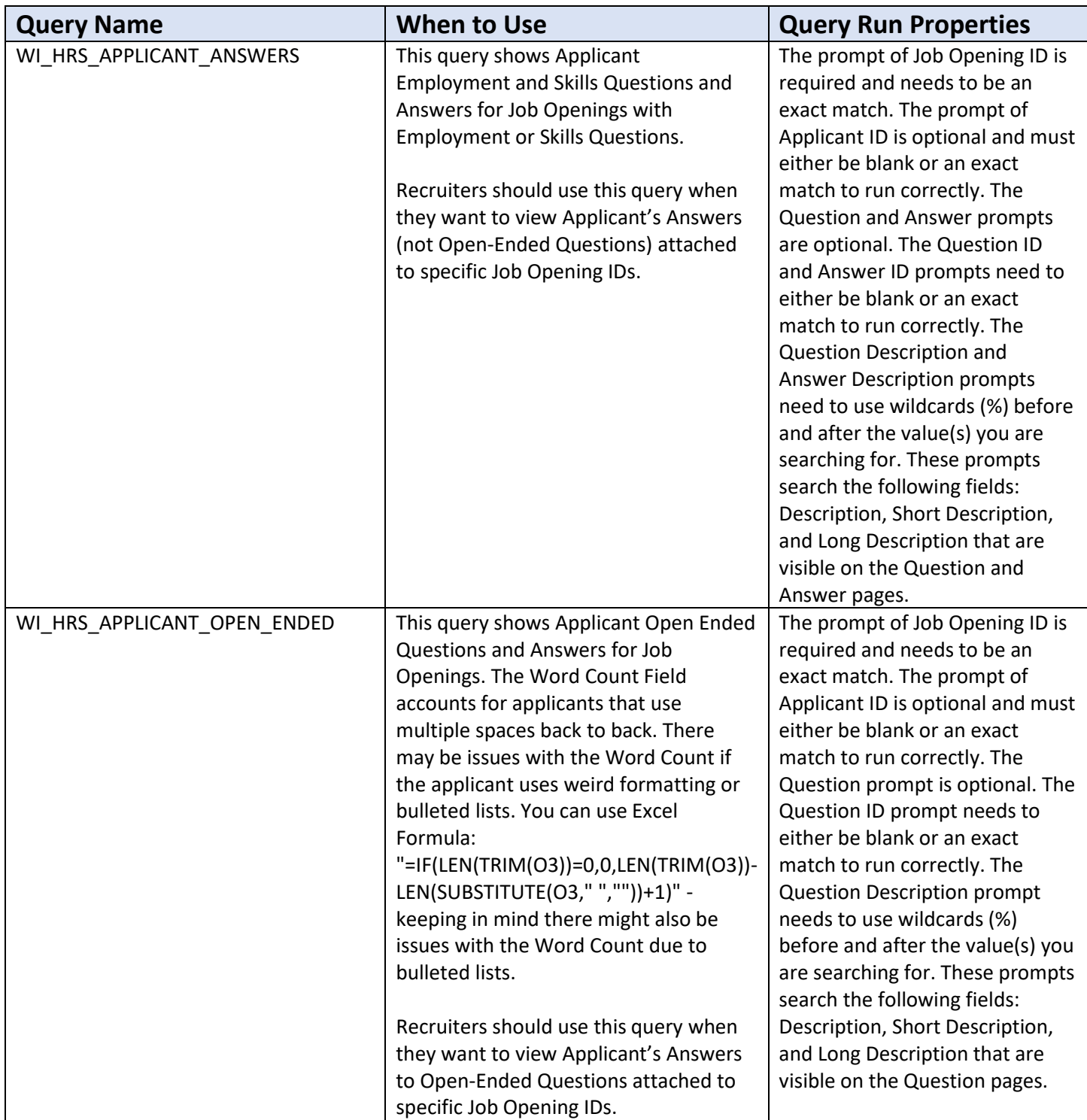

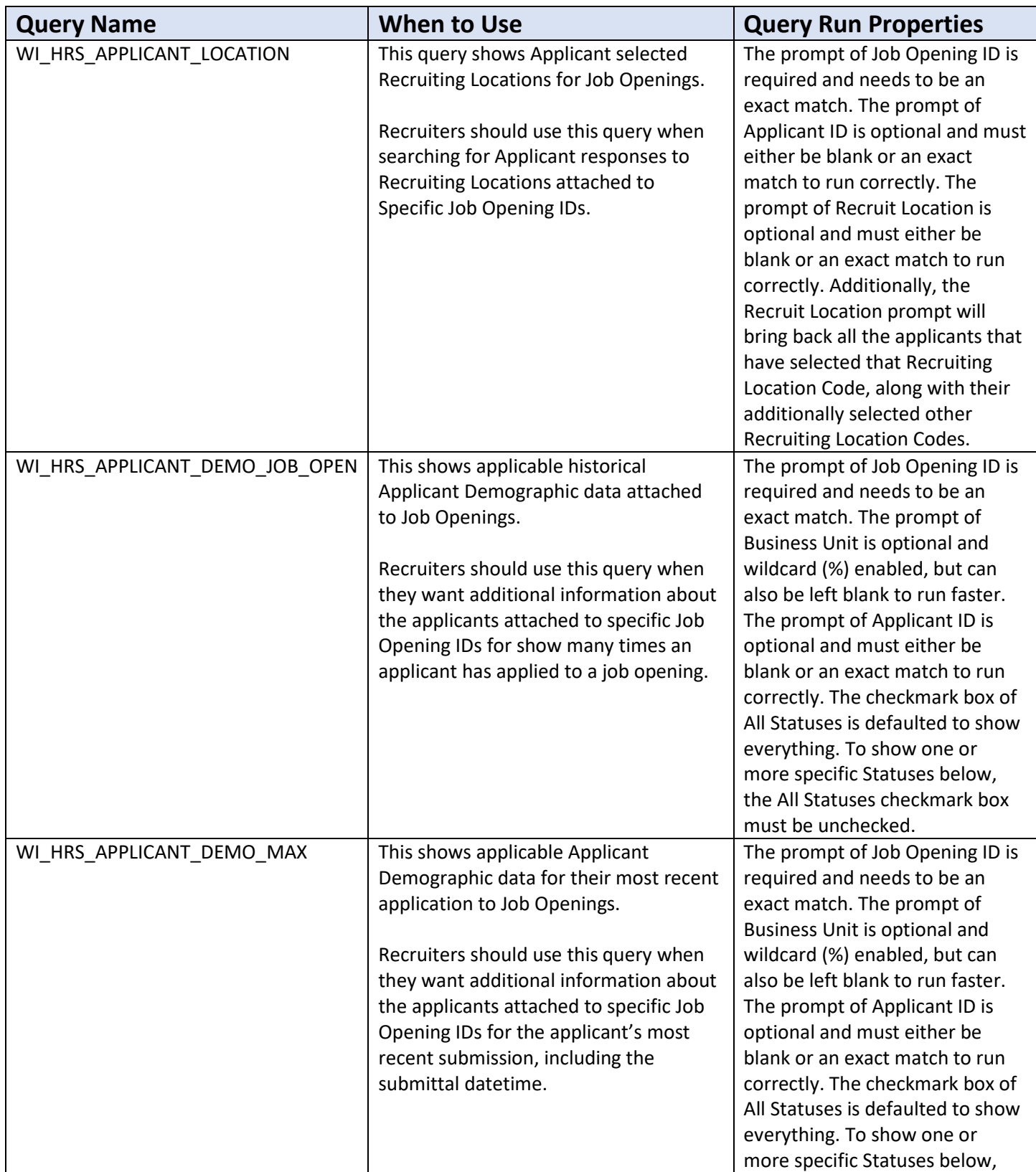

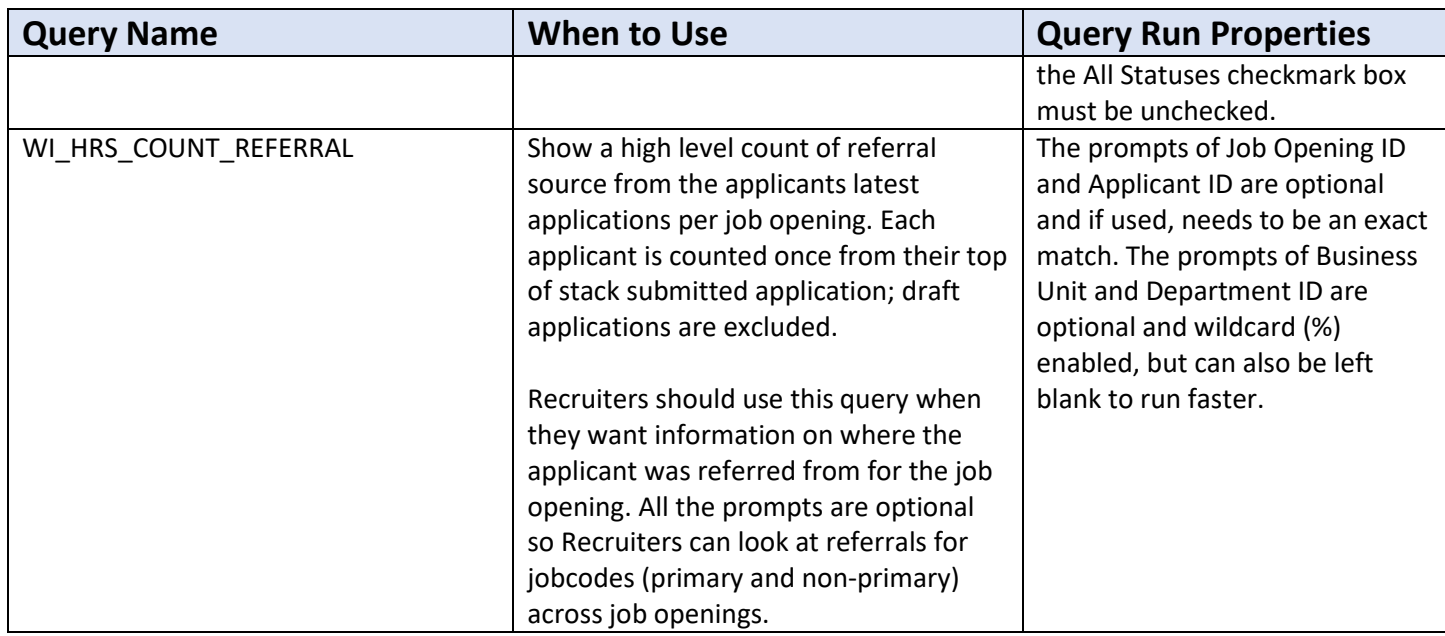

### <span id="page-9-0"></span>Position, Jobcode, and Template Queries

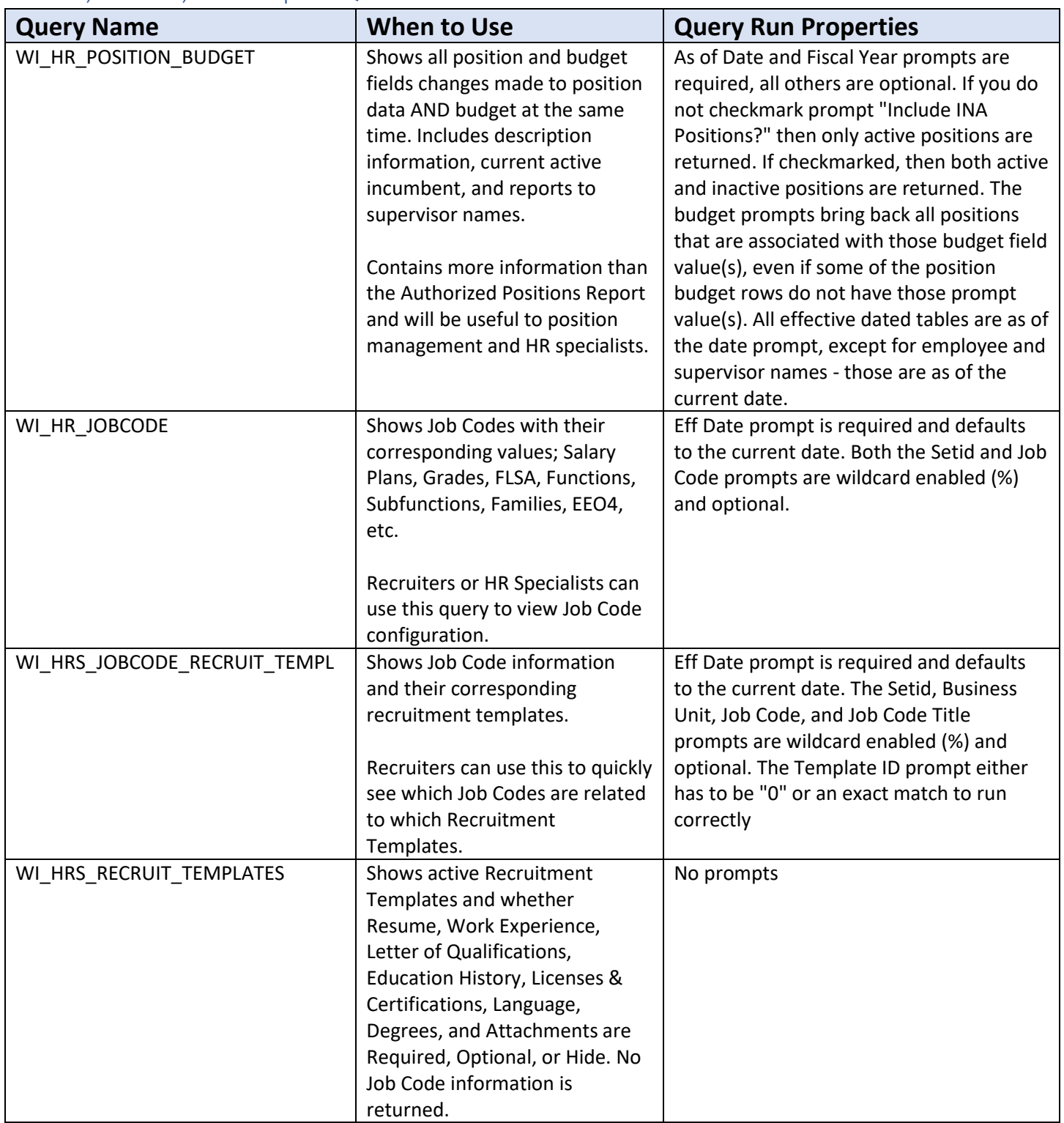

### <span id="page-10-0"></span>Configuration Queries

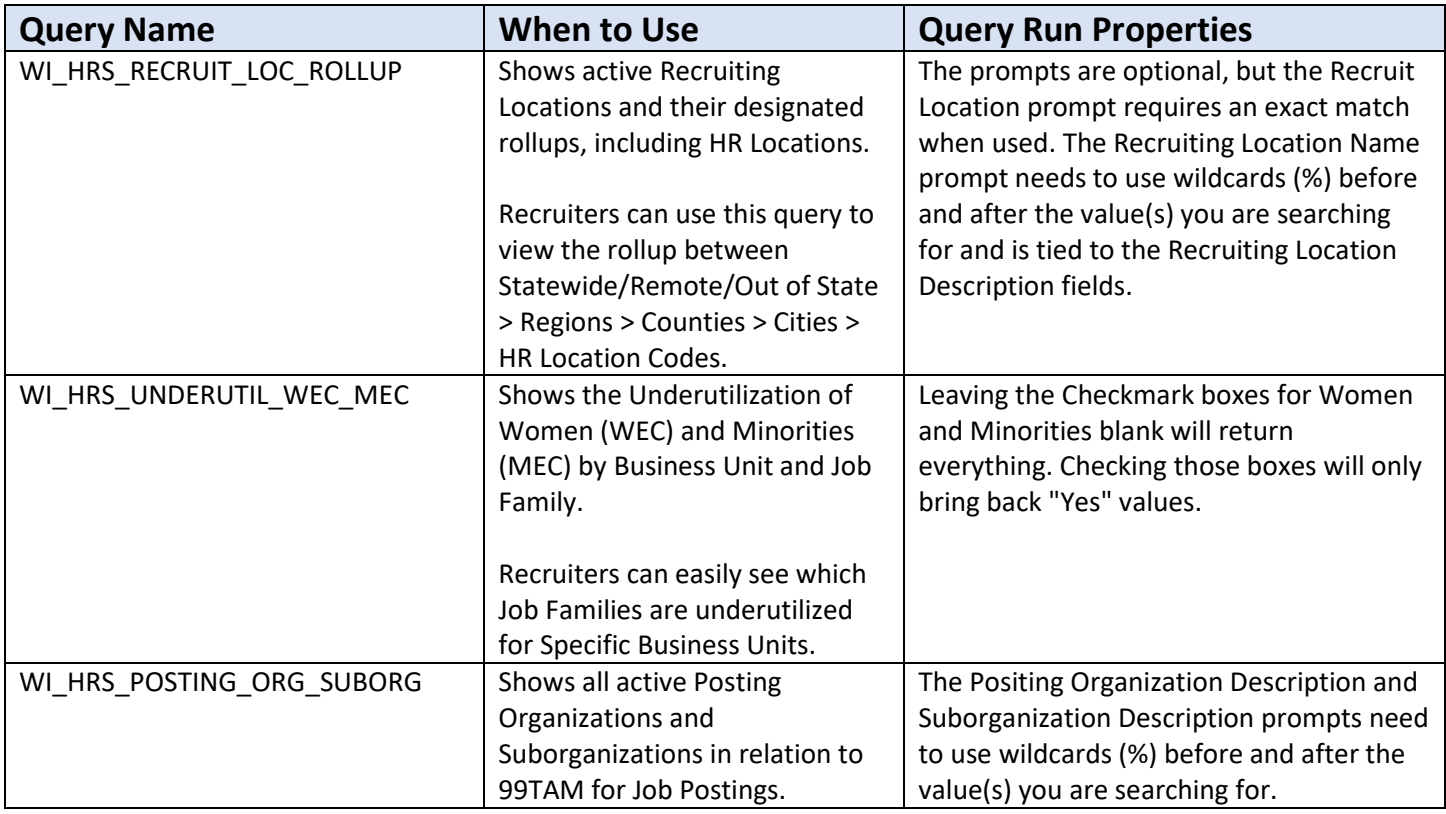

### <span id="page-11-0"></span>Central Queries

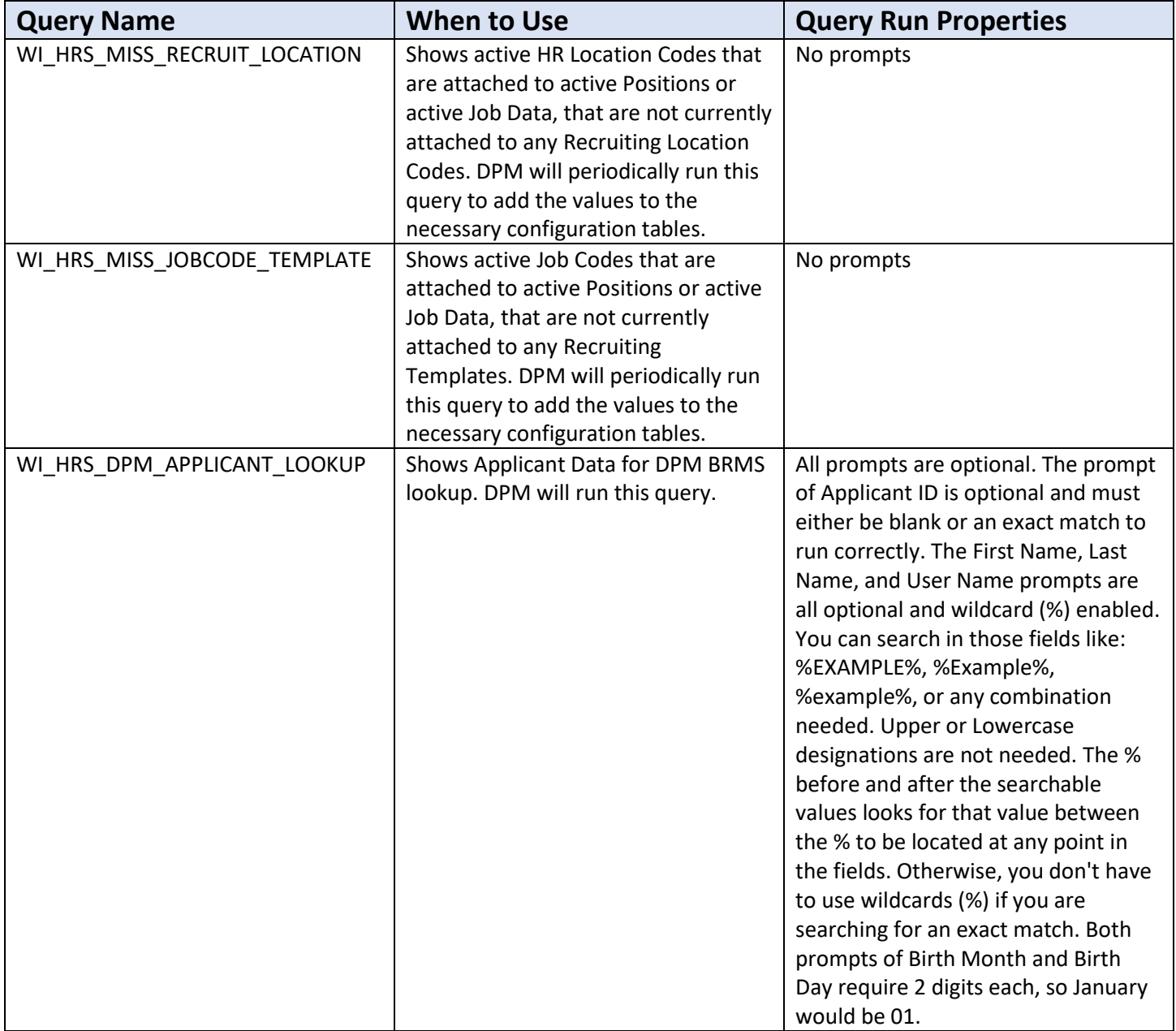

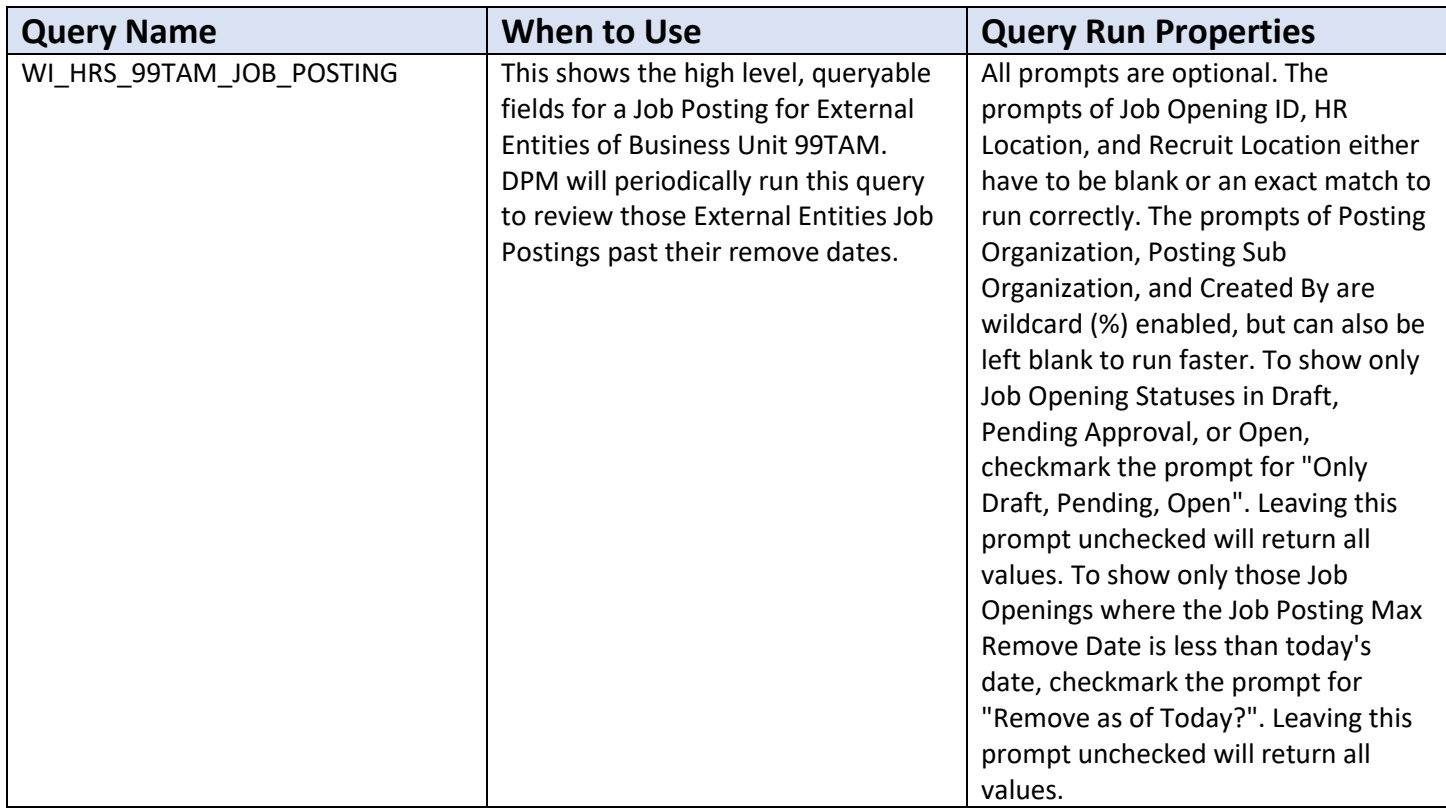

### <span id="page-12-0"></span>Tables Used for TAM

See the [HRS Table List](https://dpm.wi.gov/Documents/JobAids/HCM/HR/HRSTableList.xlsx) for a list of tables behind the pages in TAM. These are the tables used in the TAM-related queries.